# **Digital Engineering Consents**

Customer Guide

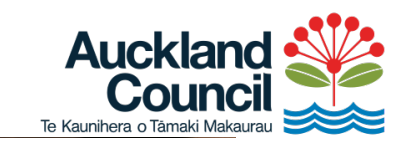

 $\mathbf{J}$ .

# **Table of Contents**

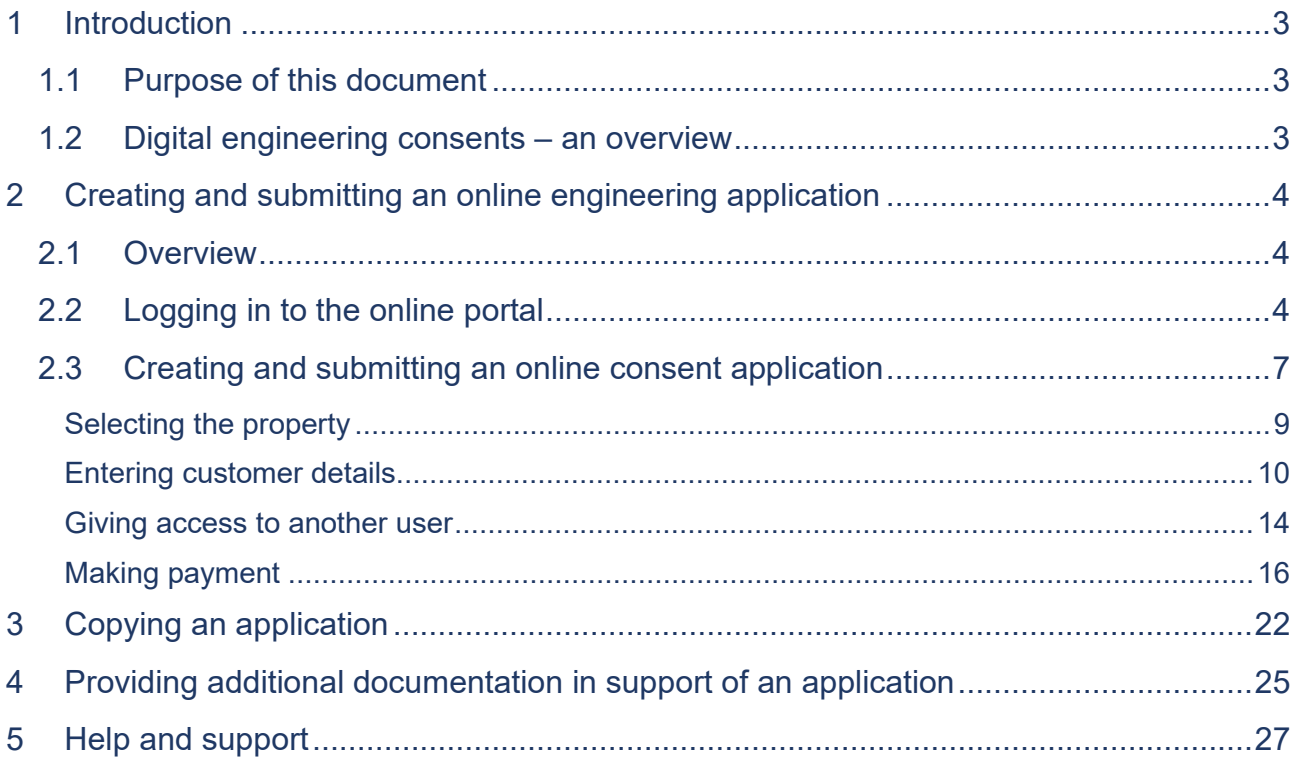

# <span id="page-2-0"></span>**1 Introduction**

### <span id="page-2-1"></span>**1.1 Purpose of this document**

This customer guide covers the basics of signing in/registering and submitting engineering consents digitally.

### <span id="page-2-2"></span>**1.2 Digital engineering consents – an overview**

#### **Benefits and drivers**

This service has been introduced to create a more efficient and effective service for maintaining significant volumes and cost efficiency for our regulatory services customers. Digital processing already has and continues to increase the processing productivity in-order to keep pace with industry growth.

Benefits for customers include:

- reduction in administrative overheads
- reduction in printing/courier costs
- transparency of consent application status
- completely paperless processing
- receipt of consent application and documentation electronically via an online portal

# <span id="page-3-0"></span>**2 Creating and submitting an online engineering application**

### <span id="page-3-1"></span>**2.1 Overview**

This section covers the creation and submission of a new engineering approval by a customer. Steps include:

- Logging in to the online portal
- Creating and submitting an online consent application.

### <span id="page-3-2"></span>**2.2 Logging in to the online portal**

#### 1. Navigate to the **[myAUCKLAND](http://onlineservices.aucklandcouncil.govt.nz/) login** page.

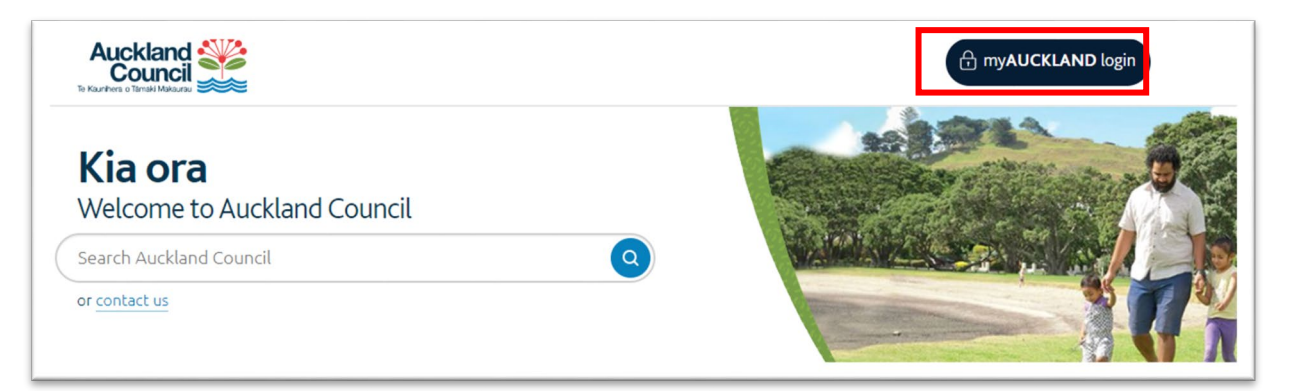

#### The **Login for Auckland Council services** screen displays.

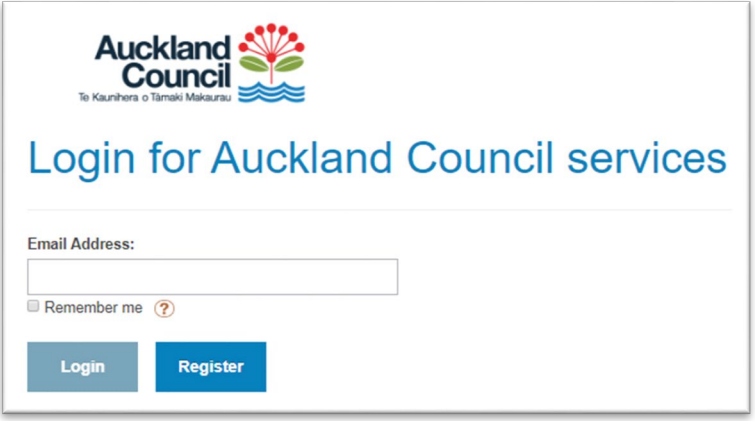

If you already have an account, go to step 6.

- 2. Click **Register**.
- 3. Select the option you want to use to create your account and follow the steps displayed to create an account. The process outlined below follows the registration process using the **Auckland Council** option.

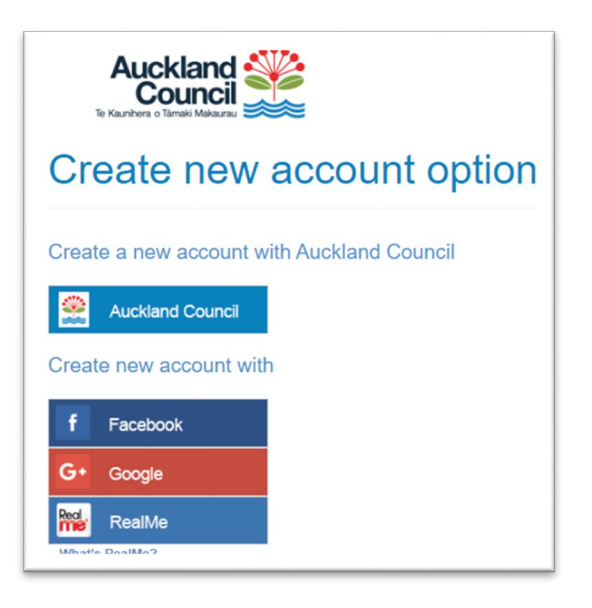

4. Fill in all required fields (indicated with \*) and click **Submit registration**

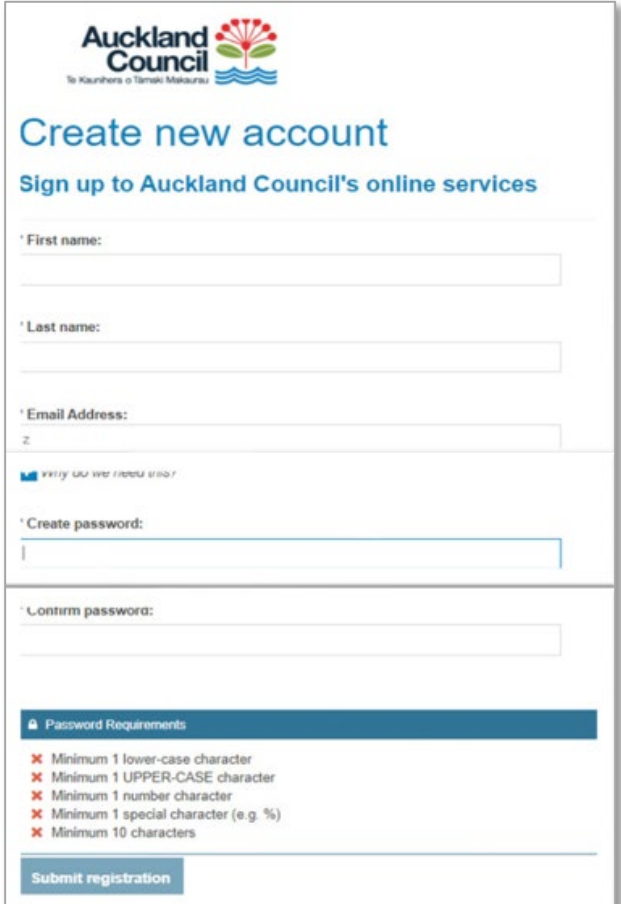

A **New account registration successful** message displays, and a confirmation email is sent to the email address associated with the new account.

5. Click **Continue** to return to the **Login for Auckland Council services** screen.

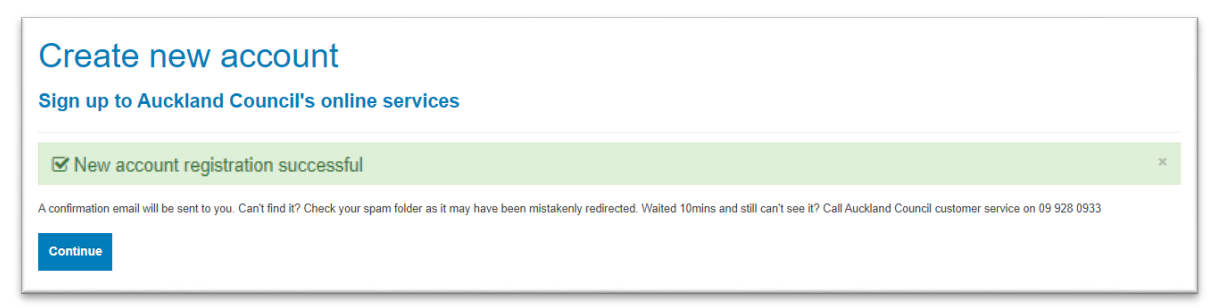

6. Enter your account email address and click **Login**.

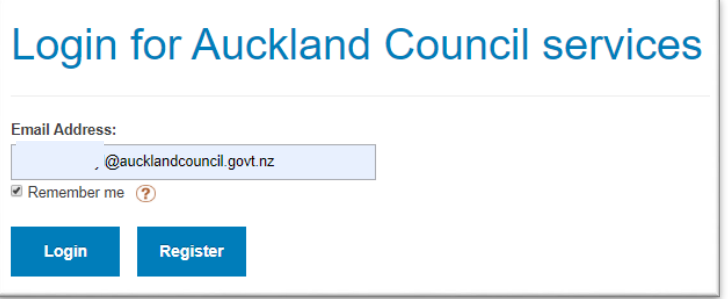

7. Enter your account password. You can choose **Remember me** to save your login details for future use. Click **Login**.

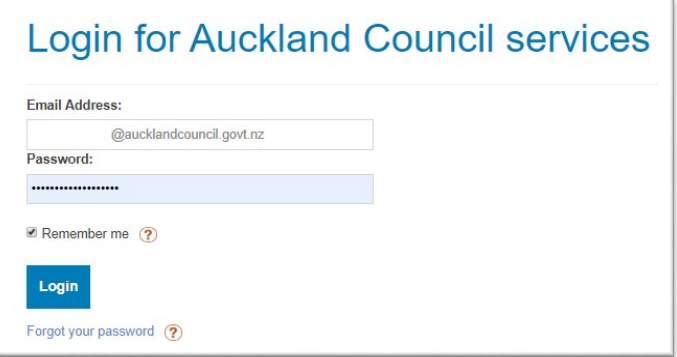

The **myAUCKLAND** screen displays.

Navigate to **Menu > Consents, licenses and property applications** on top right of your screen to see:

- your existing digital applications
	- The **Status** column reflects the progress of an application in real time
	- Any applications which haven't been submitted yet will show a status of **Incomplete**

• other online bookings for sports parks, regional facilities etc. under **My booking applications** and **My bookings**.

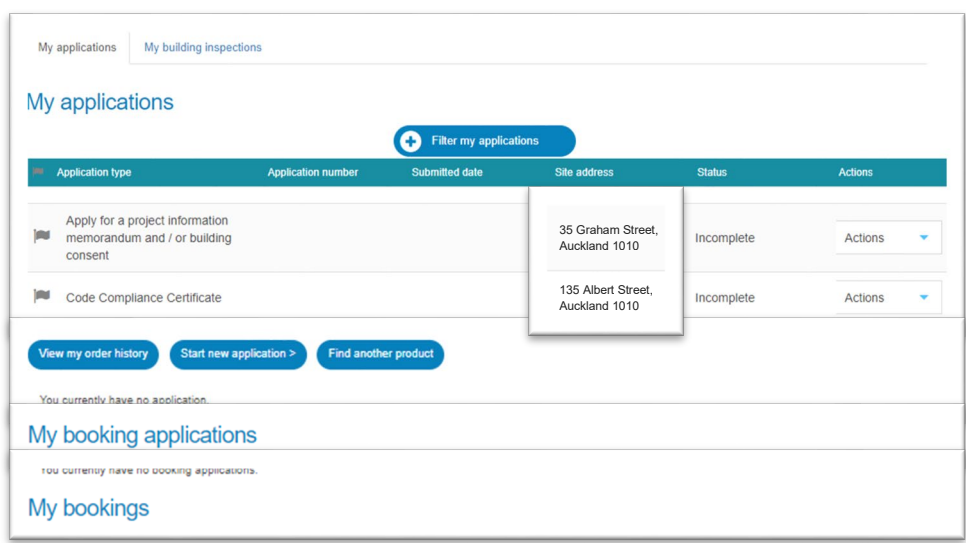

# <span id="page-6-0"></span>**2.3 Creating and submitting an online consent application**

#### **Before you begin**

All supporting documentation must be prepared and ready to be loaded into the portal. You must refer to the **[Guidelines for engineering approval applications](https://www.aucklandcouncil.govt.nz/building-and-consents/engineering-approvals/Pages/guidelines-engineering-approval.aspx)** to ensure documentation is up to standard.

- 1. Scroll down to navigate to the **[Online Services](http://onlineservices.aucklandcouncil.govt.nz/)** page.
- 2. Click on the **Resource consent** button under **Apply for a consent**.

#### 3. **Services**

Make a non-rates payment

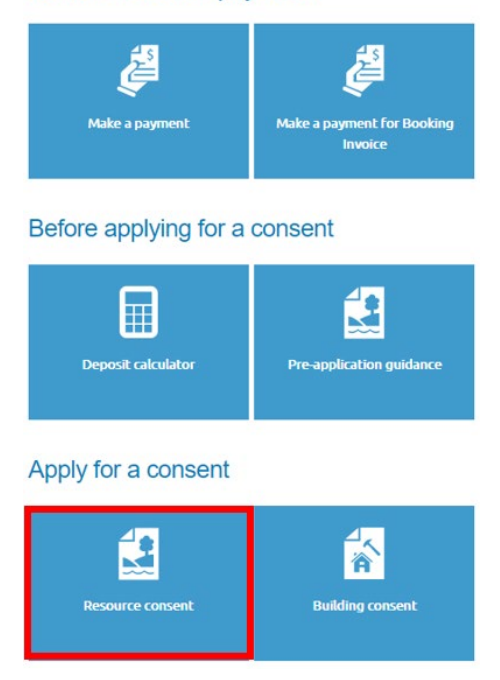

You may be directed to the **Login for Auckland Council services** screen to login if you haven't already.

4. Click on the **Engineering Approval** button to start the application.

#### Resource consent

Use this form to apply online (no need to fill out a PDF application form).

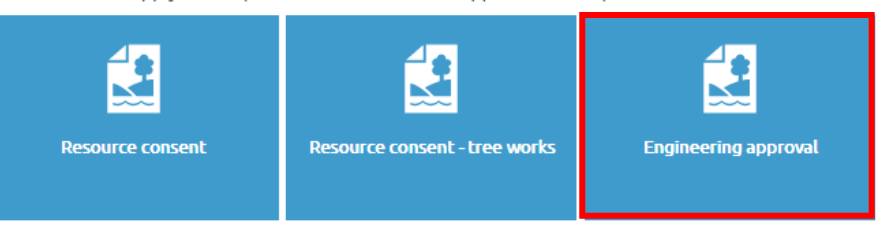

5. Read the guidelines and click **Start application** to proceed to the application form.

# Apply for an engineering approval

Use this form for approval to do minor or major engineering works, such as:

- · public drainage
- · water or road works
- · create a new public park
- . engineering works that are a condition of an underlying resource or building consent.

You need to pay a deposit when you submit this application, unless you are an approved credit customer. Payment options include credit or debit card, Online EFTPOS, or Account2Account. A card payment fee of 1.75 per cent will apply for credit or debit card payments.

# Guidelines for consent applications

Before you apply, make sure:

- . you have a signed acceptance of responsibility document from a chartered professional engineer, a registered engineering associate, a registered professional surveyor, or a suitably qualified and experienced person
- · documents are provided in PDF format, not locked or password protected
- · documents are less than 300MB and follow our file naming conventions
- · drawings are presented in landscape view.

**Start application >** Cancel

#### <span id="page-8-0"></span>**Selecting the property**

6. Type property address or legal description in the search bar (ensure the correct option is ticked depending on what you are searching by) and click **Search** to populate search results.

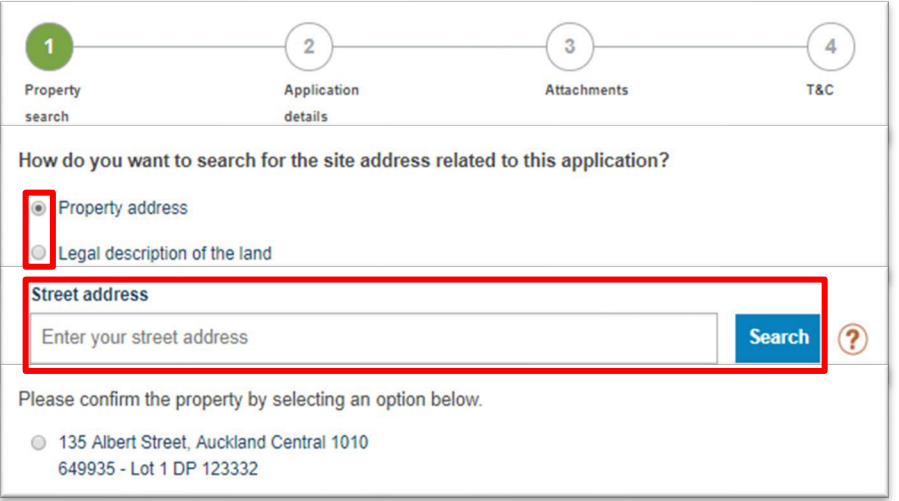

7. **Confirm** the address option you want to create an engineering approval application for. To proceed through the application form, click **Next**.

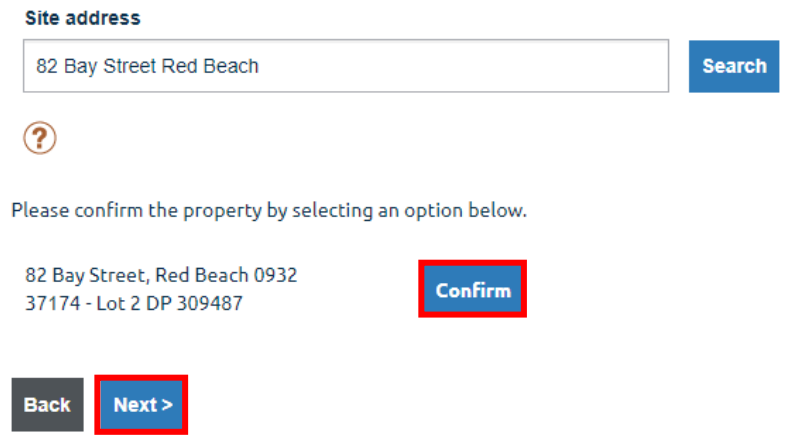

8. Complete the mandatory fields in the **Application Details** screen and click **Next.**  Optional fields will be indicated with **(optional)** in the title. Click on the  $\Omega$  to see more information about what to provide in a specific field.

You will be unable to proceed to the next section if any mandatory fields are incomplete.

Depending on which answers are selected throughout the form, further questions may populate to be answered.

At any point you can click **Save and continue later** to save your progress and exit the application. Incomplete applications can be re-visited later via the **Menu.**

# Apply for an engineering approval

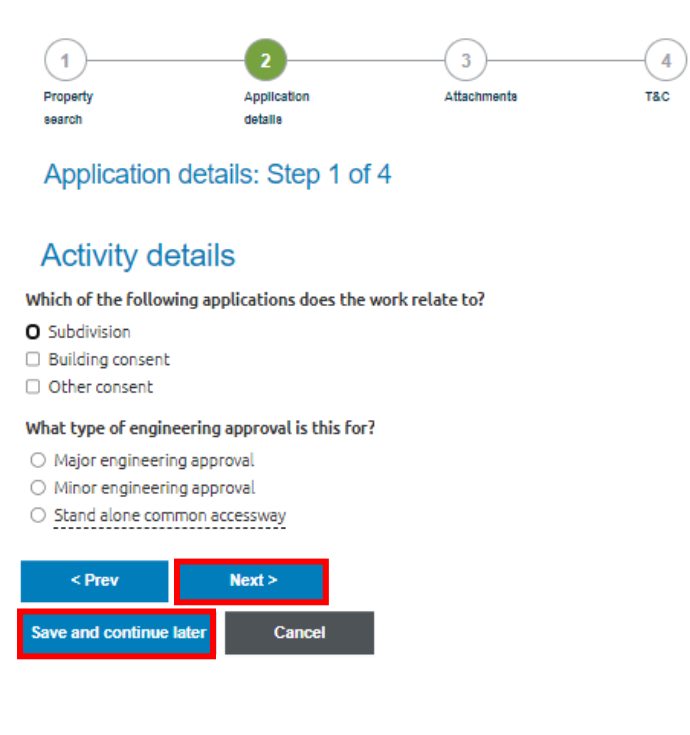

#### <span id="page-9-0"></span>**Entering customer details**

9. In the **Who is applying?** screen enter the details of the agent (if applicable) or the applicant.

You must indicate whether it is an individual, registered company or organisation applying, and complete all mandatory contact detail fields and attachment fields.

If applying as an individual, you must enter your name as it would appear on a legal document and should only enter one individual's name per name field.

If applying as a company, you will need to search your registered company name and provide the details for a contact person.

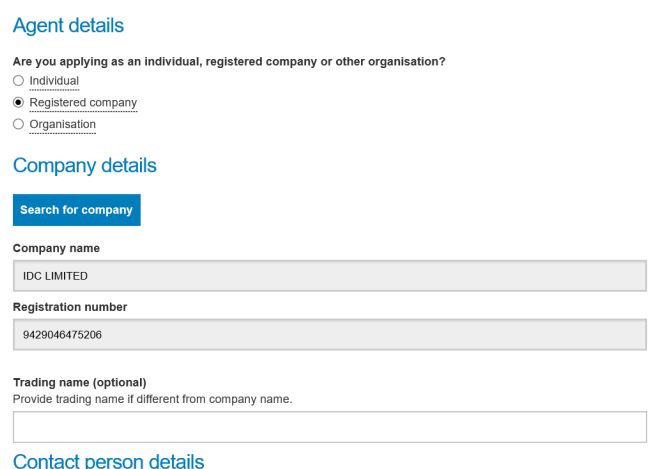

10. At the end of the application details sections you can select the option to remember your contact details for future use.

```
Do you want us to remember these details for future use?
<sup>◎</sup> Yes
\odot No
```
Once details are saved, the next time you fill out an online application form you will be able to auto-fill the form with the saved details by clicking **Populate details from favourites** and selecting the set of details you want to use.

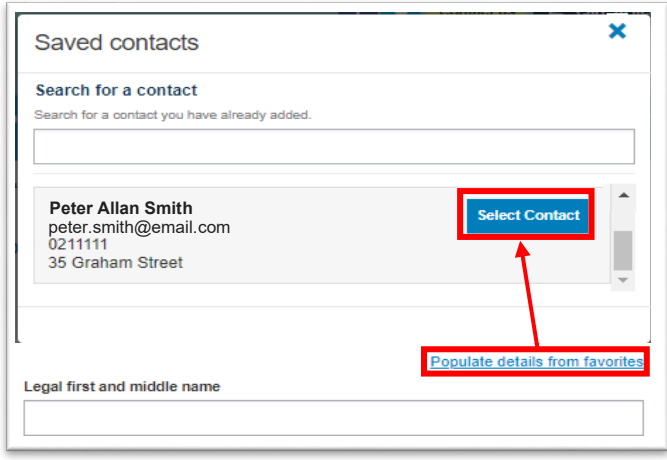

11. On the **Contact information** screen, you will need to select the first point of contact for the application, as well as who will be invoiced.

To add another option for the first point of contact or billing party select **Other** and complete the mandatory fields.

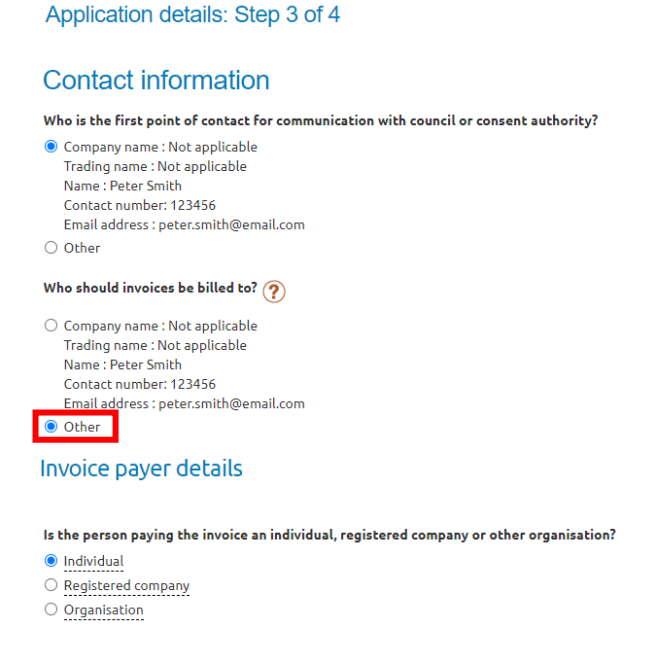

12. If the customer nominated to be billed is Auckland Council, a Council Controlled Organisation (CCO) or Kāinga Ora, the **WBS code/Purchase order number**  field is mandatory. The details entered here will appear on any invoice raised for this application.

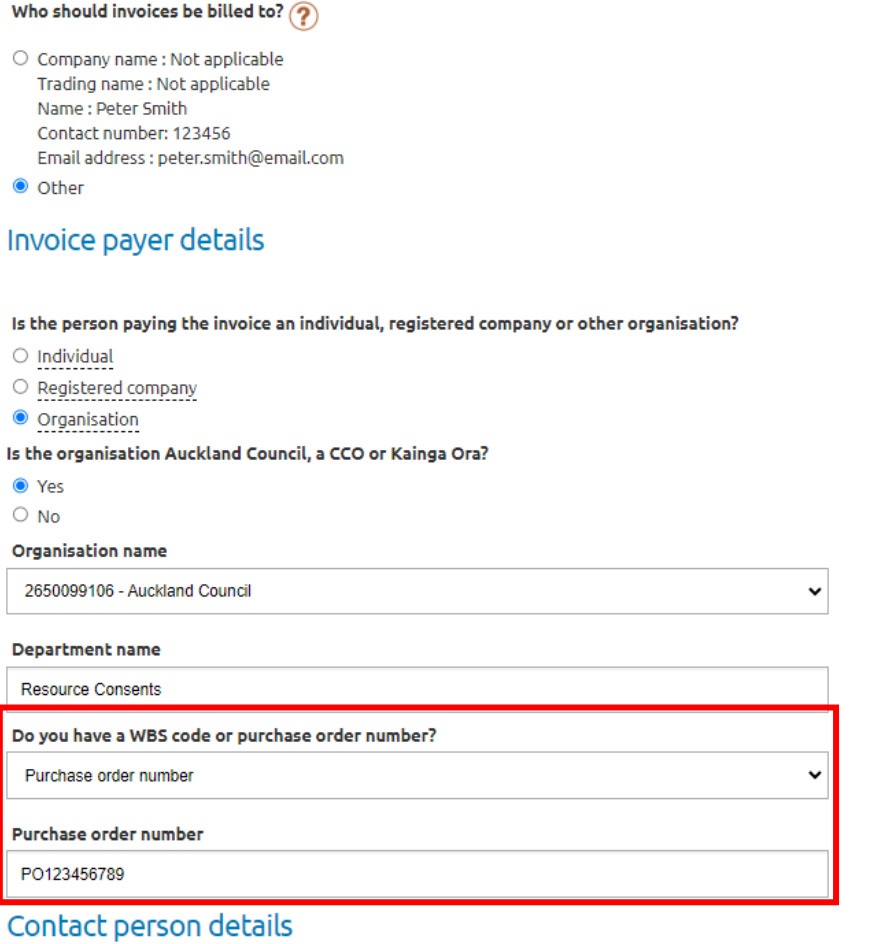

13. If the customer is not Auckland Council, a CCO or Kāinga Ora, there is an optional **Customer reference** field to provide a reference which will appear on any invoice raised for this application.

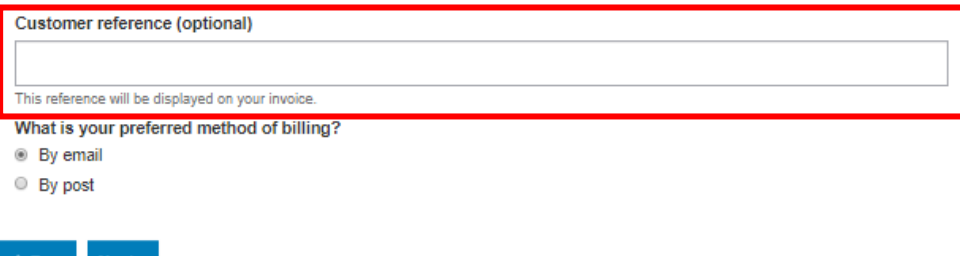

 $\left\langle \text{Prev} \right\rangle$  Next >

14. On the **Specialist details** screen enter the details of the specialist and attach the specialist's signed acceptance of responsibility document.

#### **Specialist details**

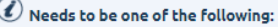

- Chartered professional engineer
- · Registered engineering associate · Registered professional surveyor
- · Suitably qualified and experienced person (SQEPs)

#### Specialist<sup>[1]</sup>

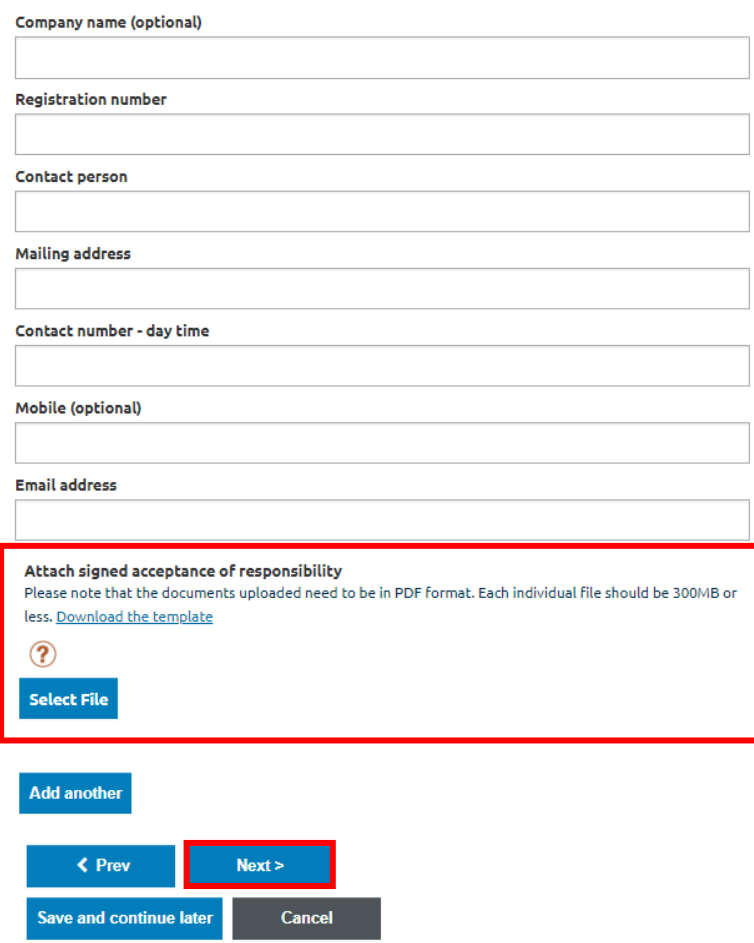

#### **Uploading attachments**

15. Upload the mandatory documents in the **Attachments** screen, as well as any relevant supporting documentation for your activity.

To upload additional documents, select the type of document you are uploading, click **Browse**, and select your document.

To remove a document you have selected, click **Delete.**

#### Documents to be provided

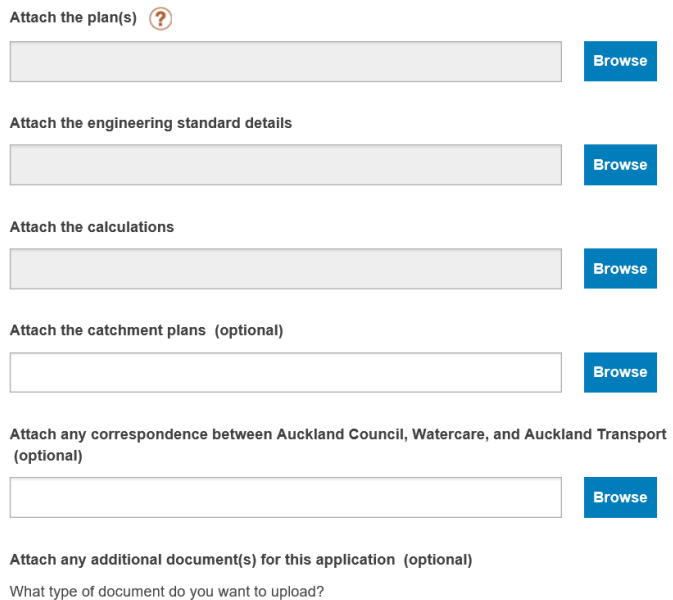

#### <span id="page-13-0"></span>**Giving access to another user**

- 16. When you reach the **Terms and conditions** page, either:
	- a. Click **Save and continue** later if you are inviting someone else to make payment towards the application (go to step 16).

#### OR

b. Complete the **Terms and conditions** page and click **Add to cart** if you are paying for the application (go to step 21)

#### **Save and continue later**

Choosing this option will take you back to **Consents, licenses and property applications**  list.

17. Click **Give access** to allow another user to make payment towards the selected application.

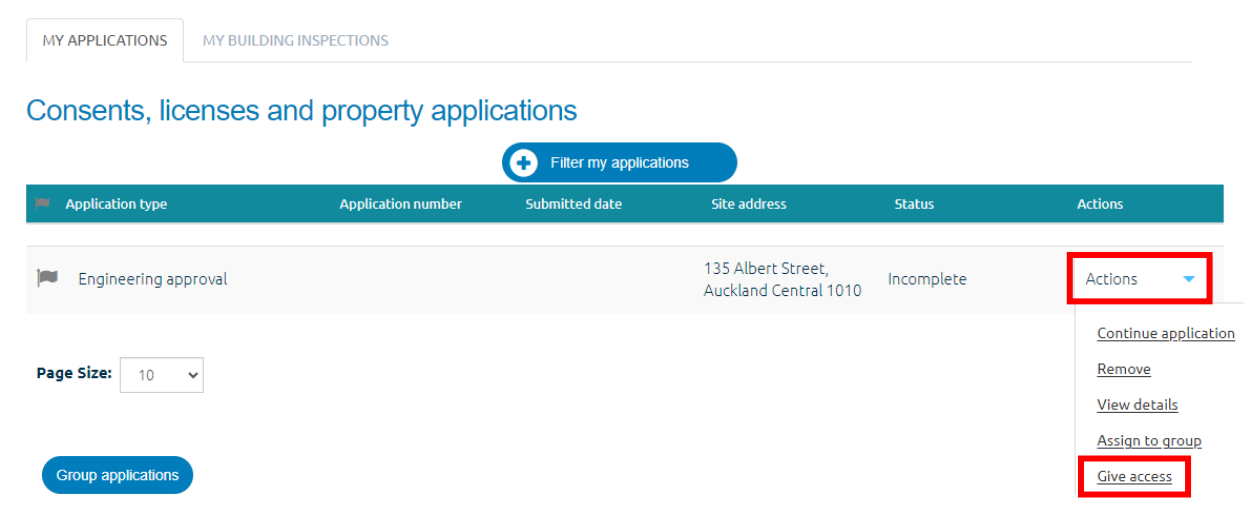

18. Select the **Full access** option (this will allow the invited user to make payment, as well as edit the application), and enter the email address the other customer has used to create their own account on the online portal. Click **Send Invite**.

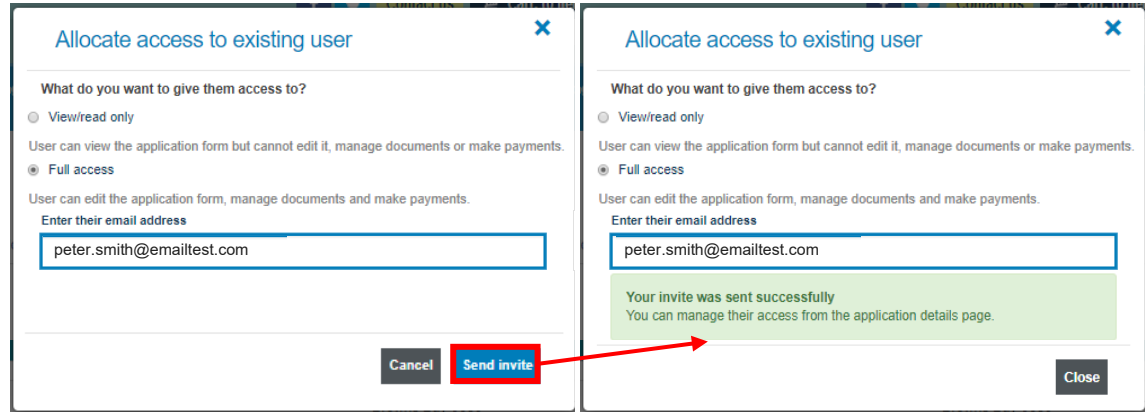

19. The invited customer will receive an email and a link that will take them to their dashboard once they have signed in. If they are not a registered user they will be asked to register.

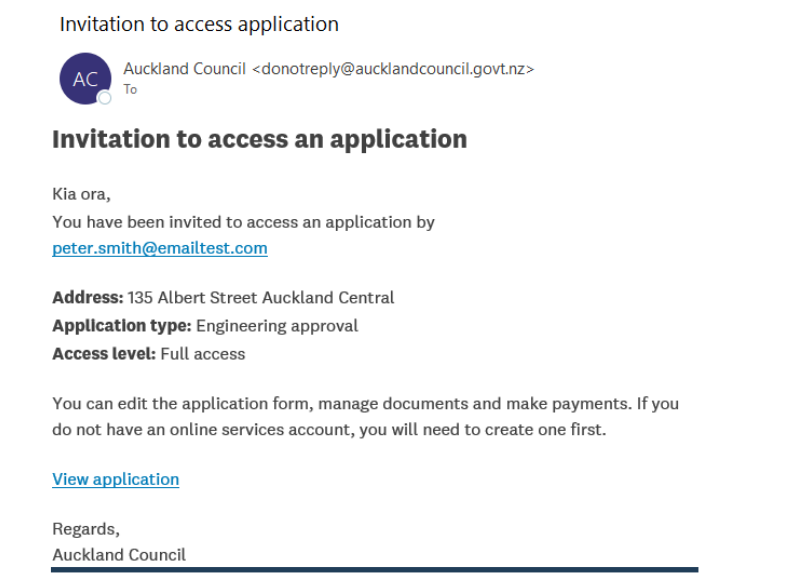

20. On **My dashboard** page scroll down to the bottom of the page to find the **View applications that have been allocated to me** button. This is where any shared applications can be found. This field may need to be expanded.

Click **Continue**.

Group applications few my order history Start new application > Find another product - View applications that have been allocated to me Shared applications are changing Use the sort and filter options in My building consents to manage your building consents, Code Compliance Certificate (CCC), PIMs and amendments applications. **Access received** Form code **Consent/Licence type Status Actions** Owner **Site address** 27/11/2023<br>17:9 135 Albert Street,<br>Auckland Central 1010 0010242003 Engineering approval Incomplete Continu David Jones 21/11/2023<br>9:30 135 Albert Street 0010238000 Resource consent David Jones Submitted View details Auckland Central 1010

21. The application will open part way through, click **Next** until you reach the **Terms and conditions** page**.** Continue with the **Add to cart** steps below.

#### <span id="page-15-0"></span>**Making payment**

#### **Add to cart**

22. Complete the mandatory fields in the **Terms and conditions** screen and click **Add to cart.** 

#### **Terms and conditions**

- Once I submit my application, I accept that:
	- · a deposit will be charged for credit card or Account2Account payment
	- . I may have to pay additional charges for processing, administration and compliance activities
	- . I may receive a refund if the actual costs are lower than the deposit paid
	- · if I am submitting this application on behalf of a company/trust/other entity (the agent), I declare that I am duly authorised to act on behalf of the owner to make this application
	- . the application will not be formally accepted for processing until all submitted documentation is reviewed for completeness
	- . the applicant understands the ongoing requirement to have a chartered professional engineer, registered engineering associate or registered professional surveyor oversee the construction phase in order to inspect and certify works, and accept that "as built" documentation will need to be provided at the completion of the work. I also accept that I am responsible for all fees incurred
	- · all the above information is, to the best of my knowledge, true and correct. I understand that all plans, documentation and reports submitted as part of an application are required to be kept available for public record; therefore the public may view this application, once submitted.

I agree to Auckland Council's terms and conditions and privacy policy.

# Deposit: \$2,500.00

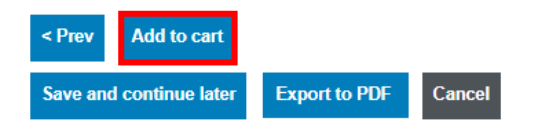

#### 23. Click **Proceed to checkout**.

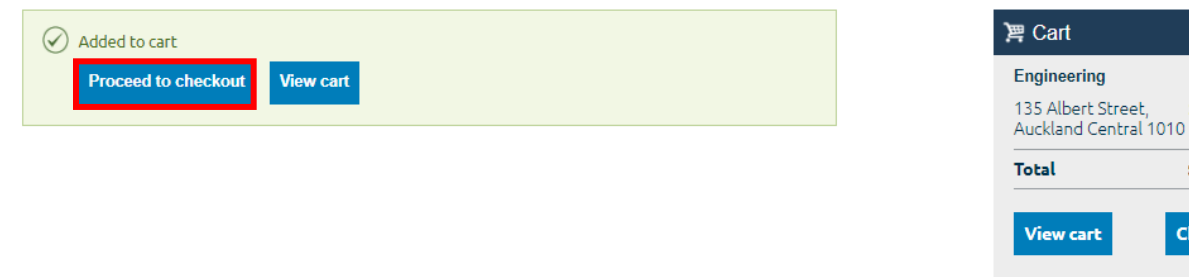

- 24. In the **Checkout** screen (next screen), select which payment method to use, provide an email address for confirmation and follow the instructions to complete payment:
	- a. Online EFTPOS (pay using your mobile device)
	- b. Credit card

*Note: There is a convenience fee of 1.75 percent for all credit and debit card online transactions.*

c. Account2Account (bank transfer)

*Note: Some banks restrict their business banking customers from this option. If this is the case, please discuss options with your bank.*

d. On account – This option is only applicable if you have been set up as an [on](https://www.aucklandcouncil.govt.nz/buying-property/Pages/set-up-customer-account.aspx)[account customer](https://www.aucklandcouncil.govt.nz/buying-property/Pages/set-up-customer-account.aspx) in our online system. If you are an existing on-account customer who needs their online account to be updated to enable this payment option, please refer to **Section 5 - Help and support.**

 $$2,500.00$ 

\$2,500.00

Checkout

# Checkout

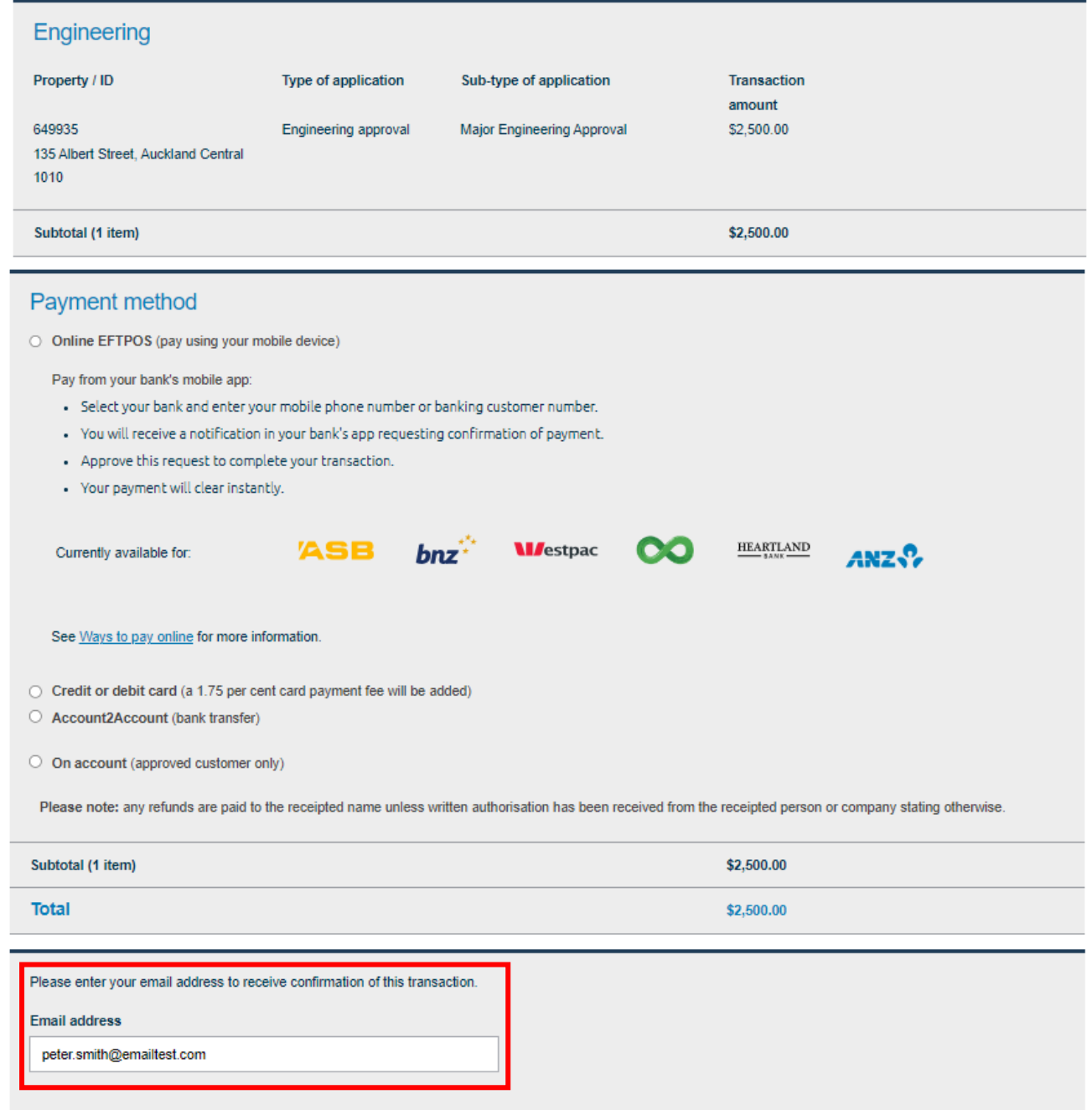

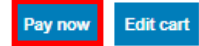

#### a. **Online EFTPOS**

**Transaction Details** 

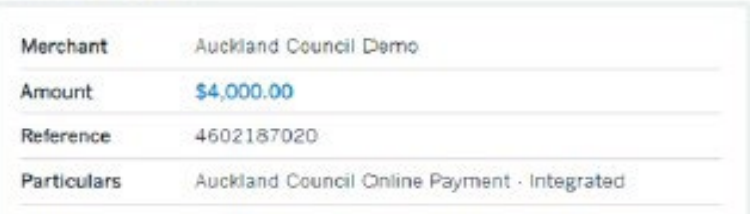

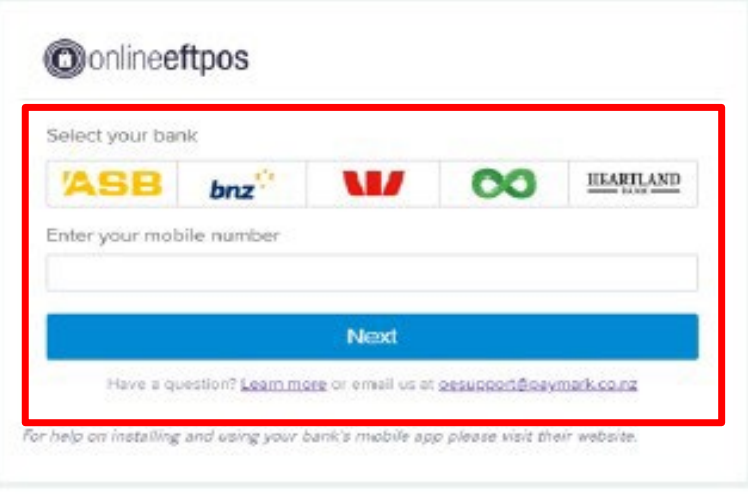

Cancel Transaction

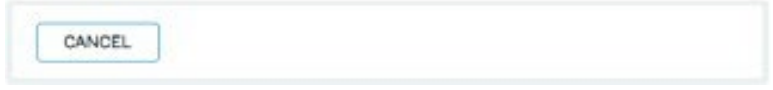

### b. **Credit or debit card**

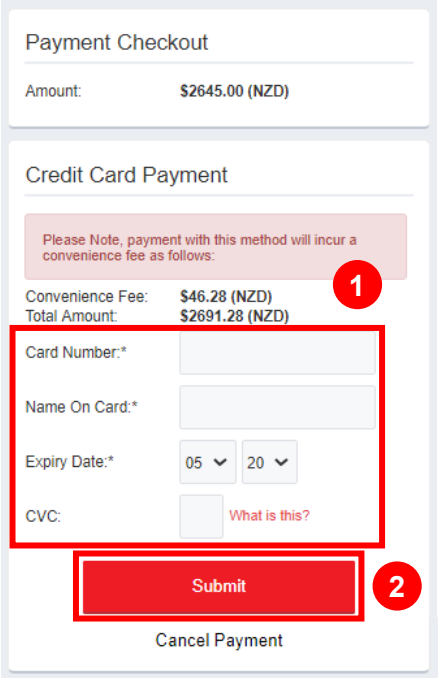

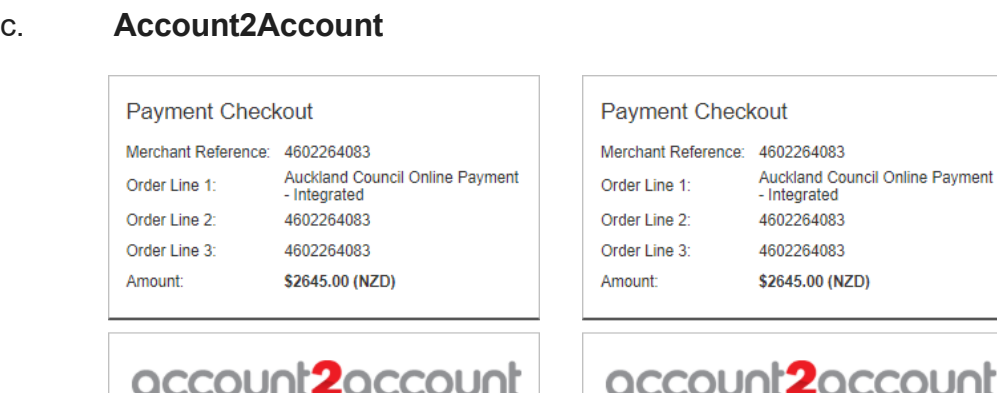

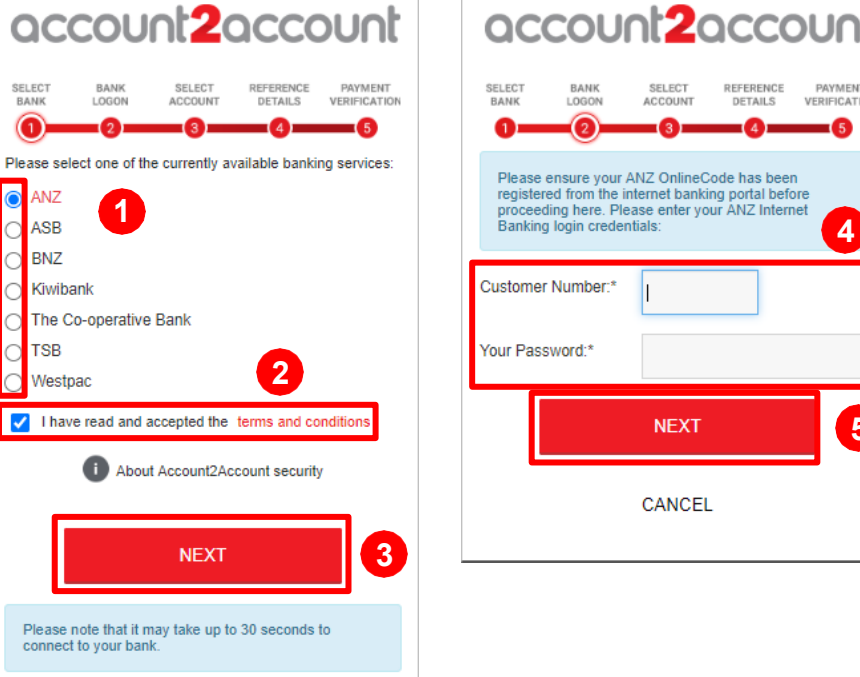

## 602264083 2645.00 (NZD) 2account BANK SELECT<br>ACCOUNT REFERENCE PAYMENT 18 Ó. 6  $\odot$ Customer Number:\* h Your Password:\* **5 NEXT** CANCEL

#### d**. On account**

SELECT<br>BANK

 $\odot$ 

ANZ  $\bullet$ ASB BNZ

Kiwibank

Westpac

TSB

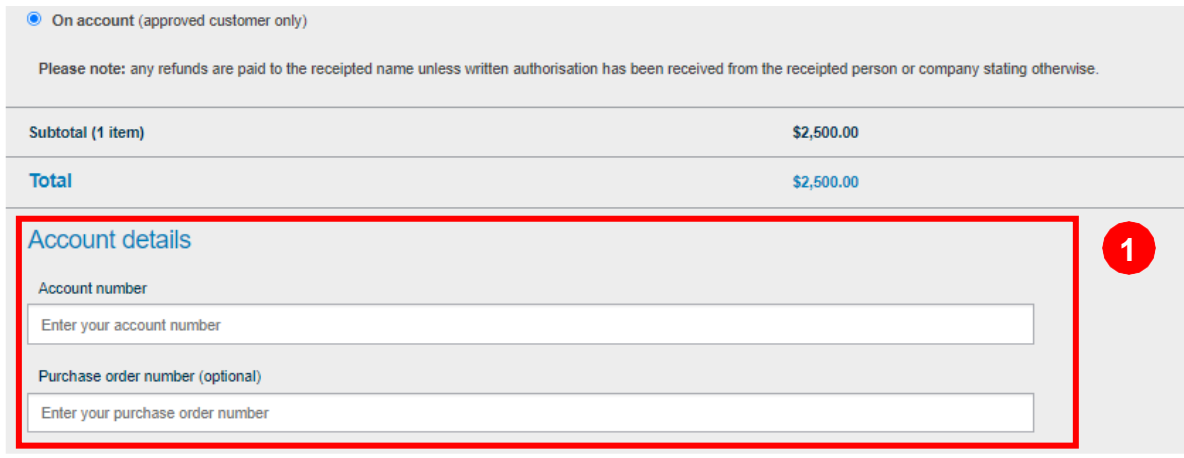

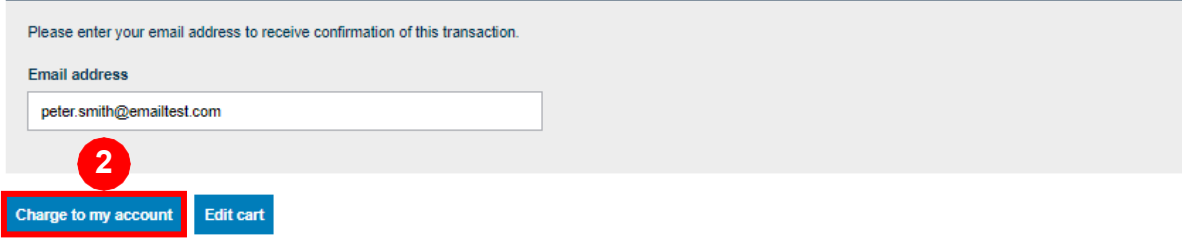

25. When the application has been submitted successfully, the dashboard will display a message.

Payment and submission successful

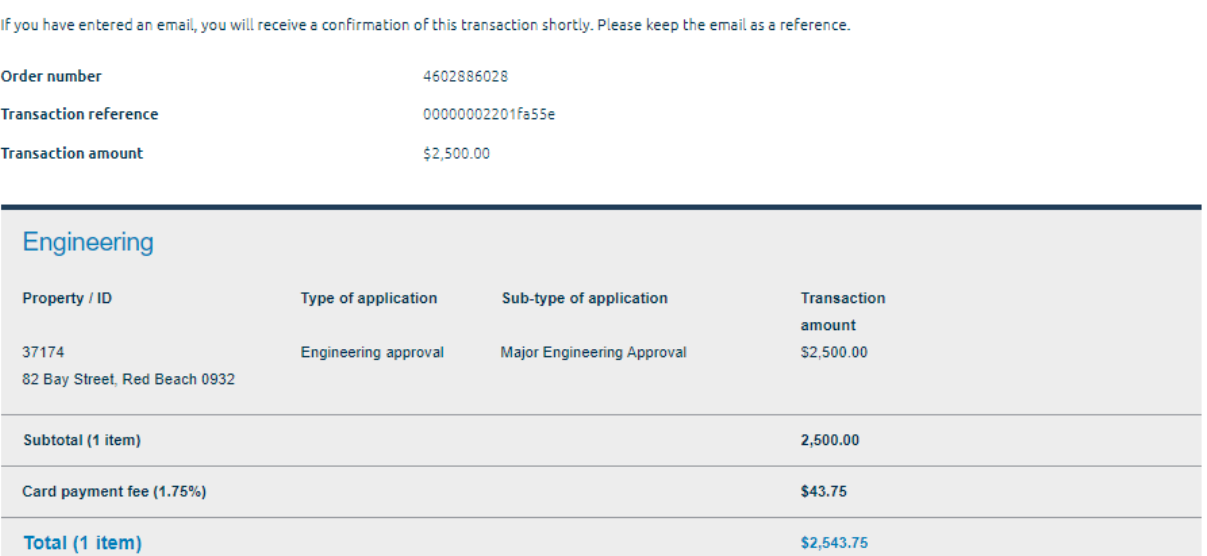

26. A transaction summary will be sent to the email address which was provided in the payment screen.

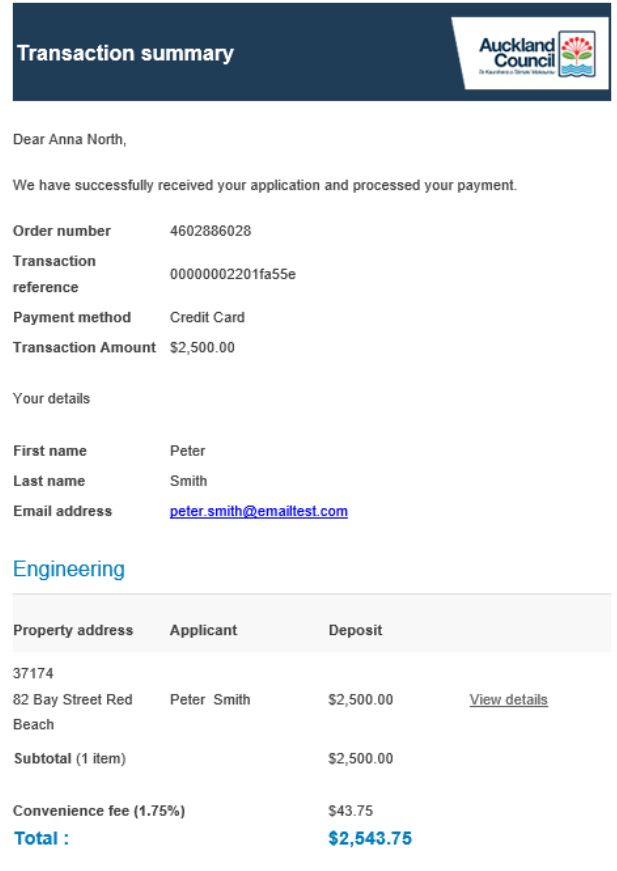

# <span id="page-21-0"></span>**3 Copying an application**

Once an application has been submitted, it can be copied if another application needs to be submitted with many similar details.

- 1. Navigate to the **Menu > Consents, licenses and property applications list.**
- 2. Click **Actions** for the application you want to copy and click **Copy application**.

Consents, licenses and property applications

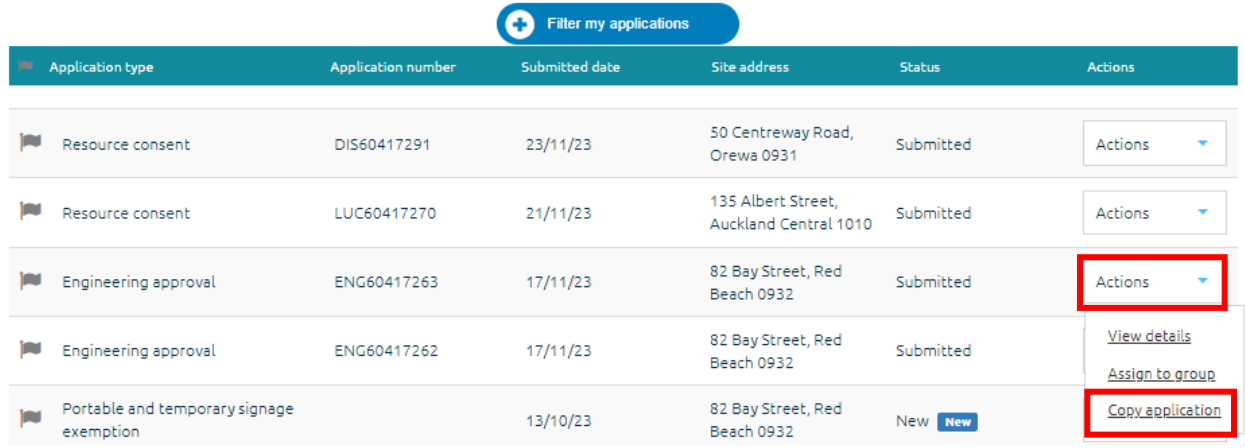

3. A confirmation message will appear. Click **Continue**.

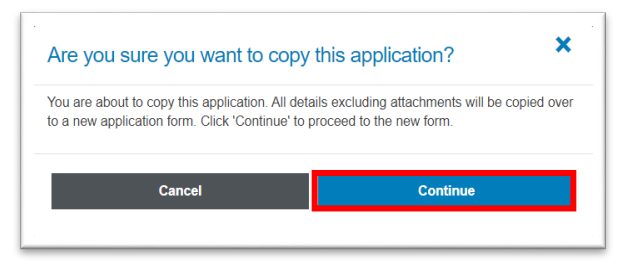

4. Type property address or legal description in the search bar (ensure the correct option is ticked depending on what you are searching by) and click **Search** to populate search results.

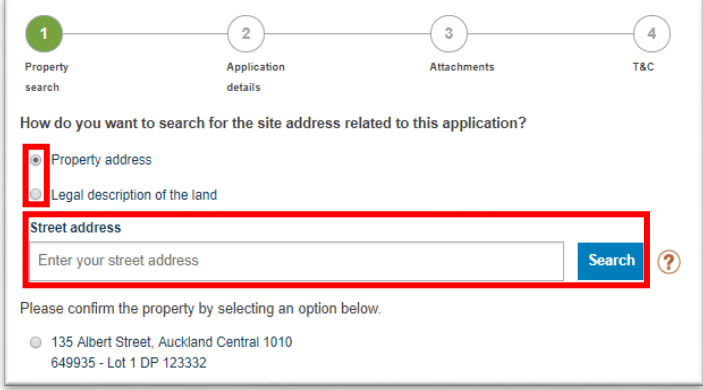

5. **Confirm** the address option you want to create an engineering approval application for. To proceed through the application form, click **Next**.

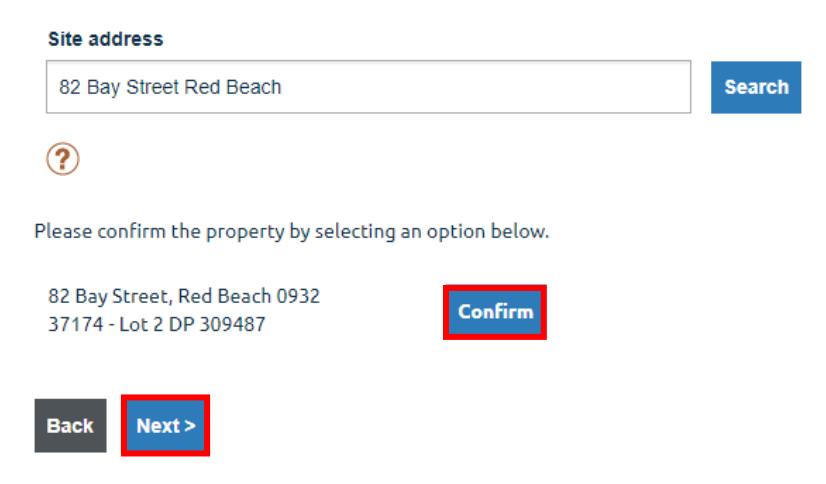

If this error message displays you will be unable to proceed with the copied application and will need to start a new application instead.

This message indicates the form you are copying is an older version of the digital form and is no longer supported for new application submissions.

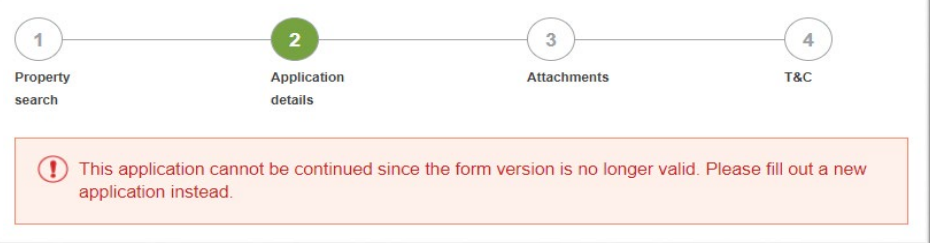

6. The application questions will be pre-filled with the answers given previously in the application you have created a copy from.

You will be able to change any of the answers as needed.

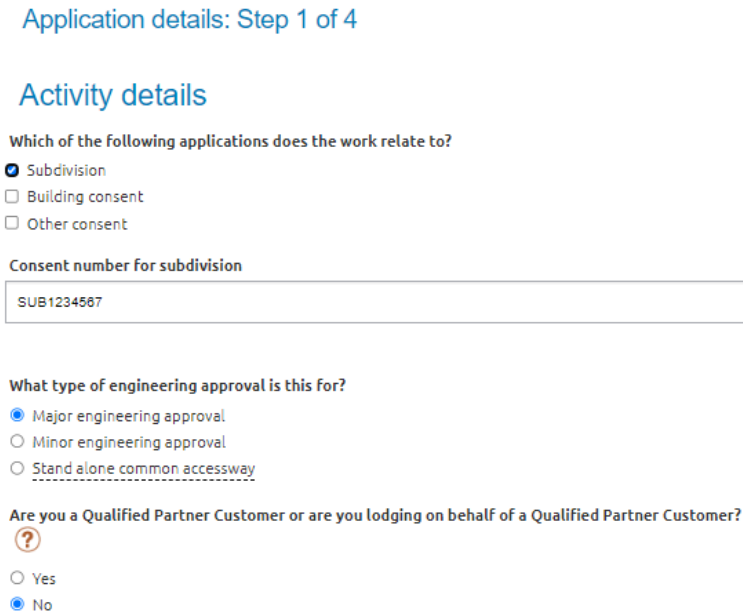

7. All sections requiring attachments will **not** pre-populate with the attachments uploaded previously in the application you have created a copy from.

You will need to upload the attachments which relate to this specific application.

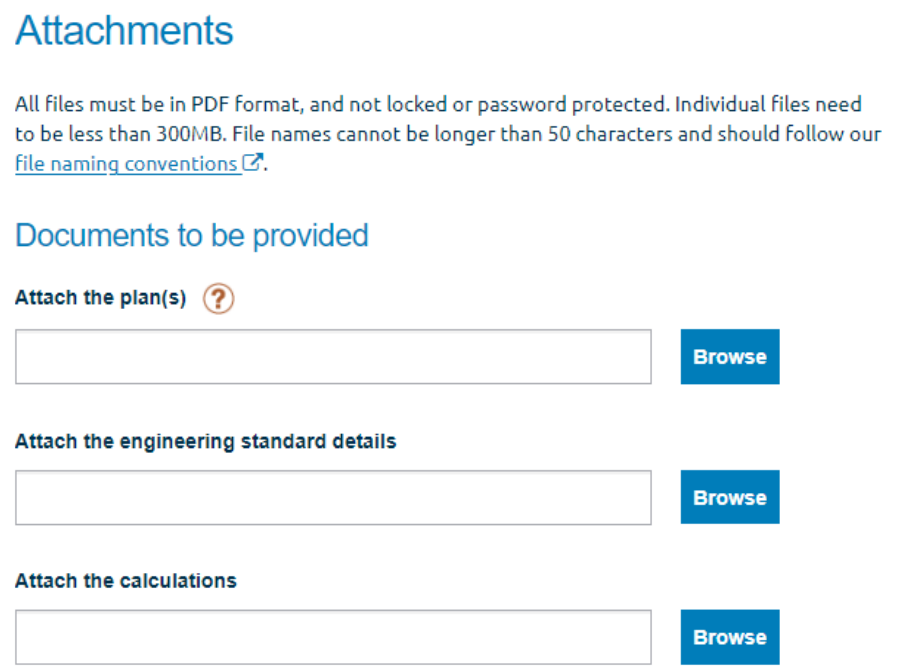

Refer to sections **Giving access to another user** (page 14) and **Making payment**  (page 16) to complete application submission.

# <span id="page-24-0"></span>**4 Providing additional documentation in support of an application**

#### **Before you begin**

All business rules relating to documentation standards apply/ must refer to the **[Guidelines for engineering approval applications](https://www.aucklandcouncil.govt.nz/building-and-consents/engineering-approvals/Pages/guidelines-engineering-approval.aspx)**

- 1. Once all requested documentation has been gathered, login to the **[Online Services](http://onlineservices.aucklandcouncil.govt.nz/)** portal.
- 2. Click **Menu > Consents, licences and property applications**.

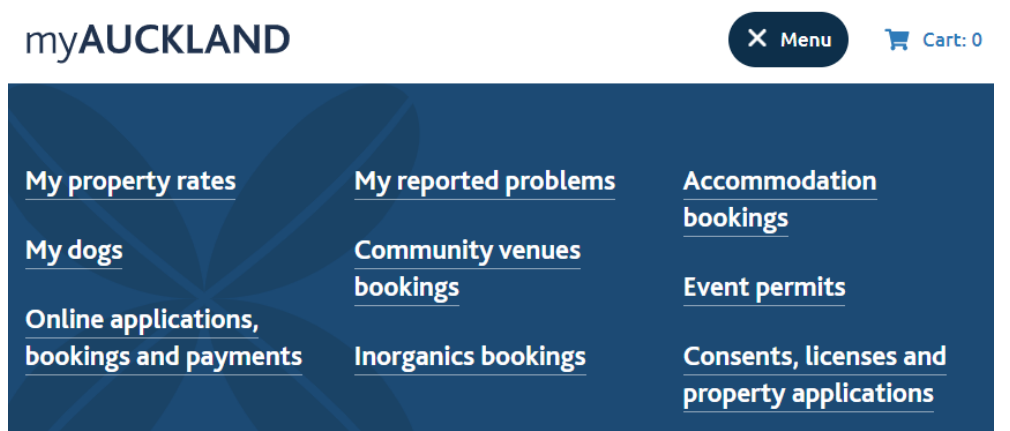

3. In the list of applications section, click **Actions** for the application you are uploading documents for, and click **View details**.

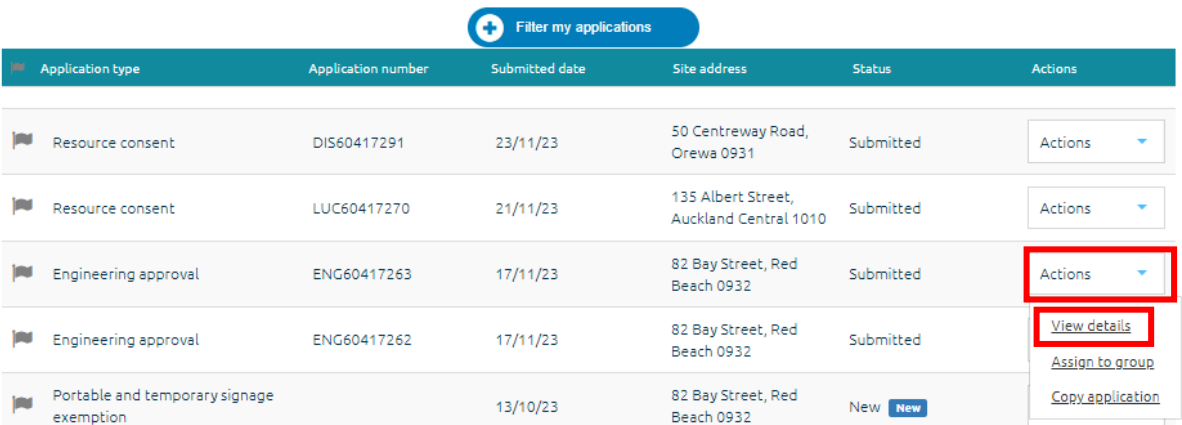

Consents, licenses and property applications

#### 4. Click **Manage my documents**

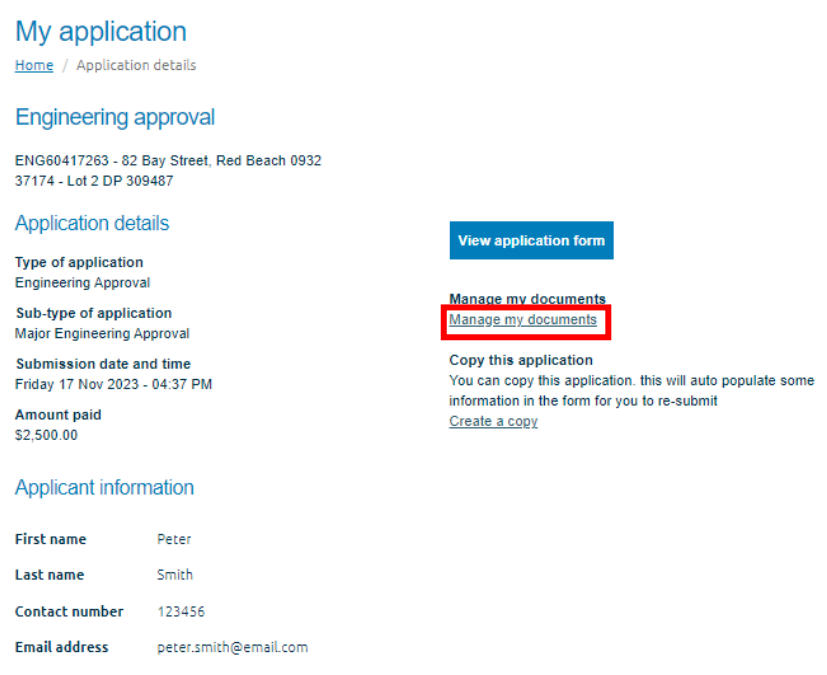

5. Select which type of document you are uploading, click **Browse** and select your document.

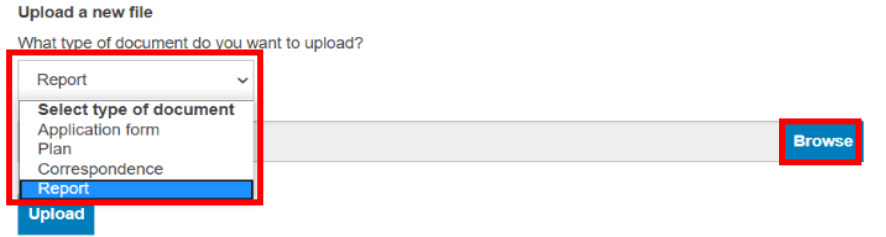

#### 6. Click **Upload**.

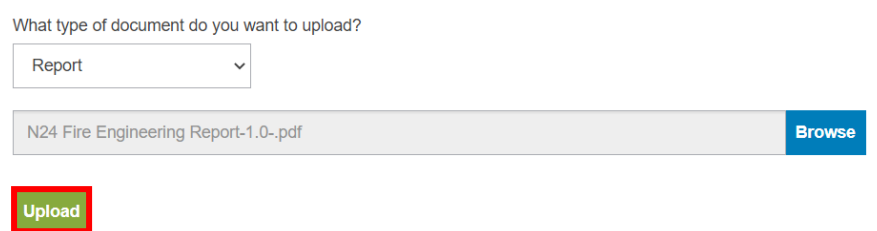

**7.** A successful upload message will appear.

## My application

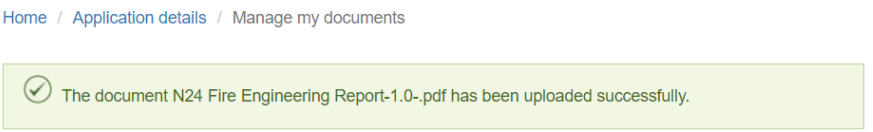

An email notification will be sent to a Council inbox to notify staff that additional documents have been provided.

# <span id="page-26-0"></span>**5 Help and support**

For help and support please contact our call centre on 09 301 0101

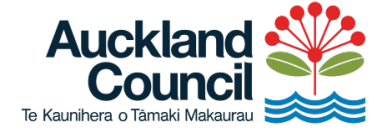

Find out more: **phone 09 301 0101** or visit **[www.aucklandcouncil.govt.nz](http://www.aucklandcouncil.govt.nz/)**